# **CREAR UN SITIO WEB**

Cuando creas un sitio web, se añade a Drive, del mismo modo que cualquier otro archivo de Drive. Todos los cambios que hagas se guardarán automáticamente en Google Sites, pero el sitio web no será público hasta que lo Publiques. (dando a Publicar)

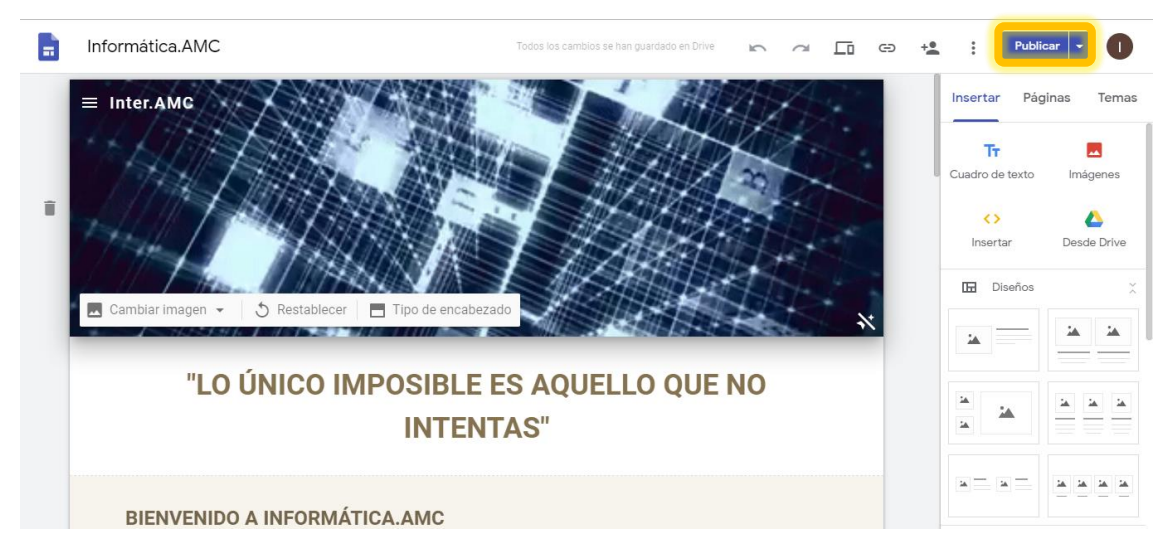

### **Dar un nombre a las distintas partes del sitio web:**

- 1. **Nombre del documento del sitio web:** Indica un nombre único para llevar un seguimiento de tu sitio web. Solo tú puedes ver el nombre del documento del sitio web. En nuestro caso es "**Informática.AMC**"
- 2. **Nombre del sitio web:** Cuando publicas el sitio web, su nombre aparece en el encabezado y en la barra de título de la ventana de la aplicación web o móvil. Para que aparezca el nombre, el sitio web debe tener como mínimo dos páginas. En nuestro caso es "**Inter.AMC**"
- 3. **Título de la página:** Cada página de tu sitio web tiene un título en su parte superior. EL título de la página también aparece en el menú de navegación. En nuestro caso el título de la página principal es "**Lo único imposible es aquello que no intentas**"

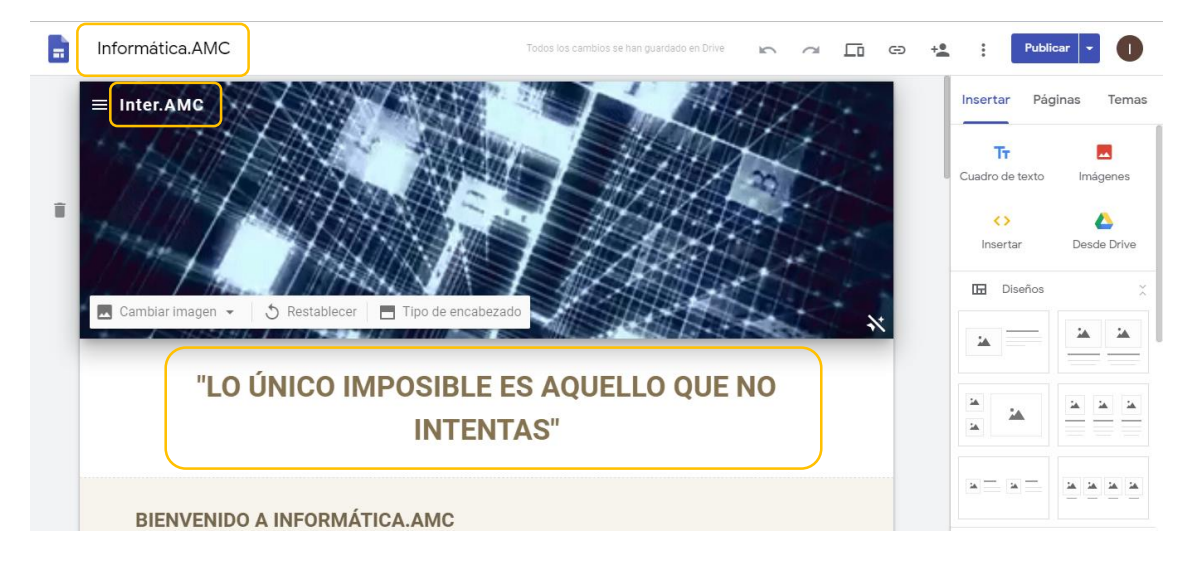

## **Seleccionar un diseño:**

En la parte derecha, haz clic en "**Diseño**" y elige otro diseño para aplicarlo a tus secciones.

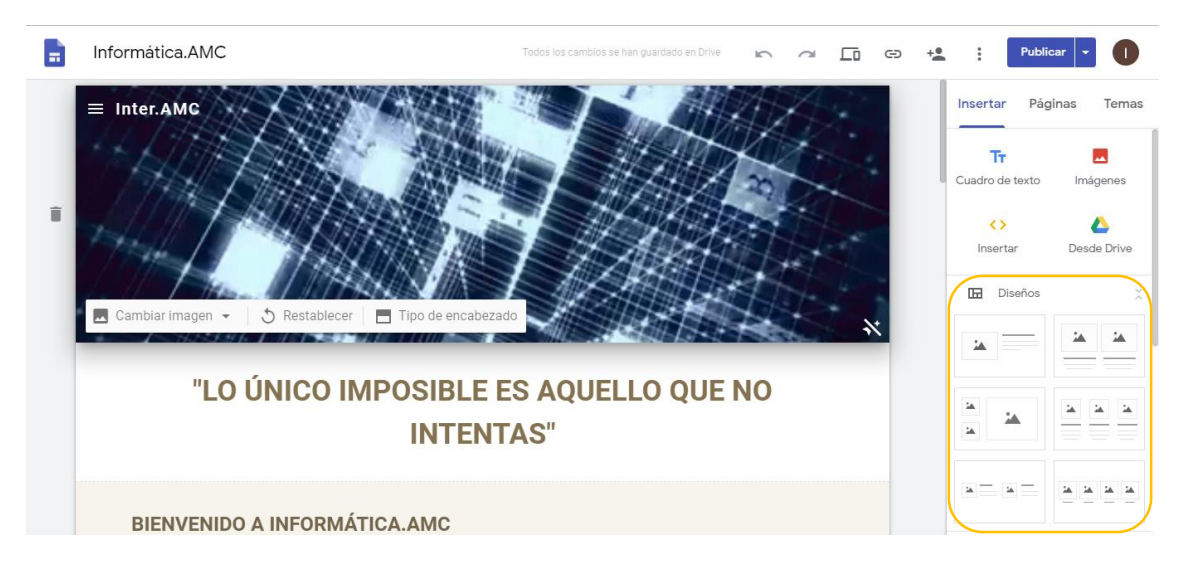

### **Seleccionar una imagen de fondo, un tipo de encabezado y un tema:**

Elige el aspecto que quieres darle al sitio web. Cada tema incluye un fondo, una fuente y una combinación de colores predeterminados. Puedes ajustar las fuentes, los colores y el fondo más adelante. También podrás cambiar el tema en cualquier momento una vez que hayas creado el sitio web. Si necesitas hacer algún cambio, haz clic en **Deshacer** o en **Rehacer.**

**1. Cambiar la imagen de fondo.**

Coloca el cursor sobre la imagen de fondo y haz clic en cambiar imagen.

**2. Cambia el tipo de encabezado.**

Coloca el cursor sobre la imagen de fondo y haz clic en Tipo de encabezado.

- **3. Cambia el tema y el estilo de la fuente.**
	- En la esquina superior derecha, haz clic en Temas.
	- Selecciona un tema y elige un color.
	- Haz clic en Estilo de fuente y selecciona un estilo.

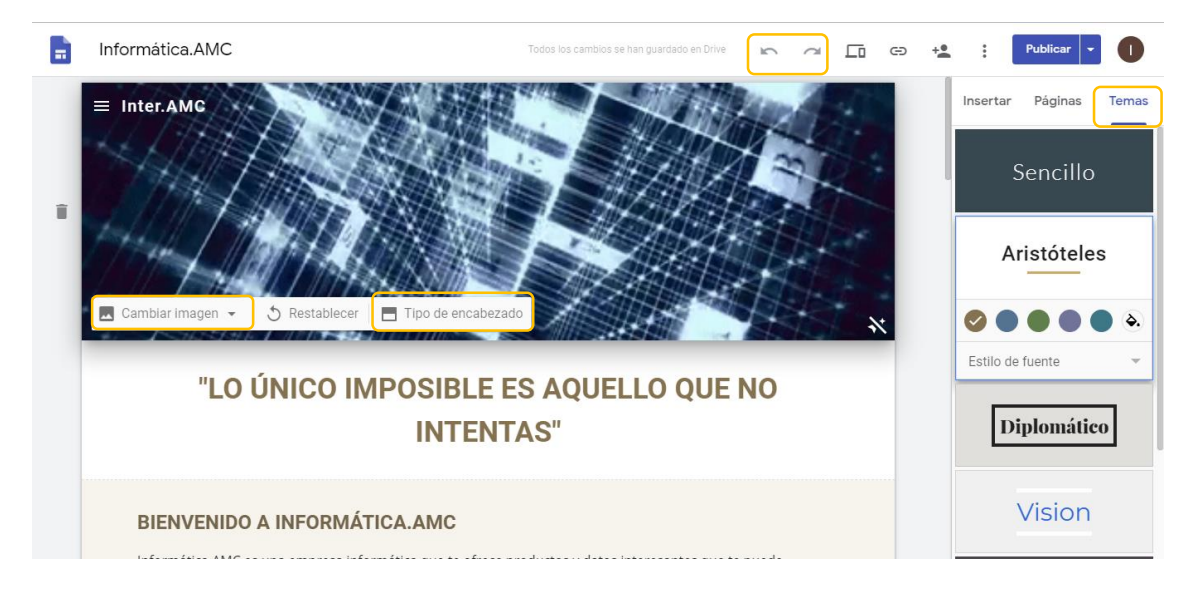

### **Añadir, reorganizar y anidar páginas:**

Añade páginas al sitio web para incluir más contenido o anida páginas para agrupar la información que esté relacionada. Las páginas anidadas aparecen como subapartados de una página diferente.

- 1. Añadir páginas: En la esquina superior derecha, haz clic en Páginas > Crear +.
- 2. Reordenar o anidar páginas: Arrastra una página hacia arriba y hacia abajo en la lista para cambiarla de orden. Arrastra una página y suéltala encima de otra para anidarla.

NOTA: Las páginas solo pueden anidarse en cinco niveles, y no se puede anidar la página que se haya definido como principal.

3. Seleccionar opciones de página: En página, selecciona una página y, junto a ella, haz clic en Más. A continuación, elige una opción:

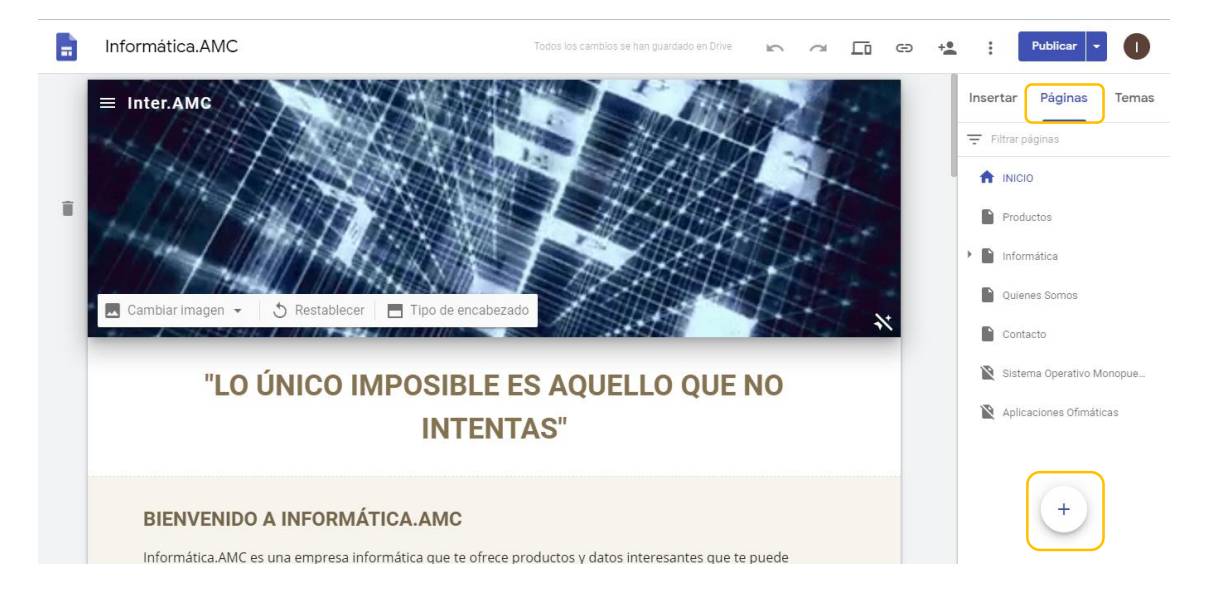

## **Añadir contenido a un sitio web:**

En la parte derecha, selecciona la página a la que quieras añadir contenido y elige una opción:

- 1. Haz doble clic en la página donde quieres añadir contenido.
- 2. O bien haz clic en Insertar y elige el contenido que quieres añadir.

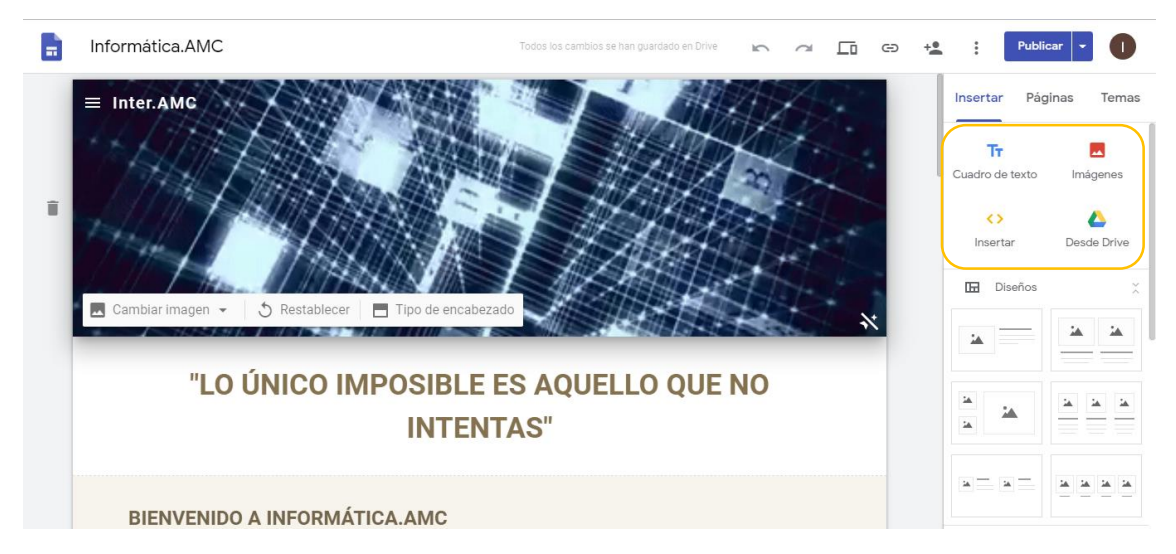

### **Configurar la navegación del sitio web:**

Si tu sitio web tiene más de una página, los visitantes pueden ir de una página a otra con el menú de navegación que se encuentra de forma predeterminada en la parte superior del sitio web. En la esquina superior derecha, haz clic en la página principal para ver el menú.

Puedes mover el menú de navegación al lado izquierdo, pero para cambiarlo de ubicación el sitio web debe tener al menos una página.

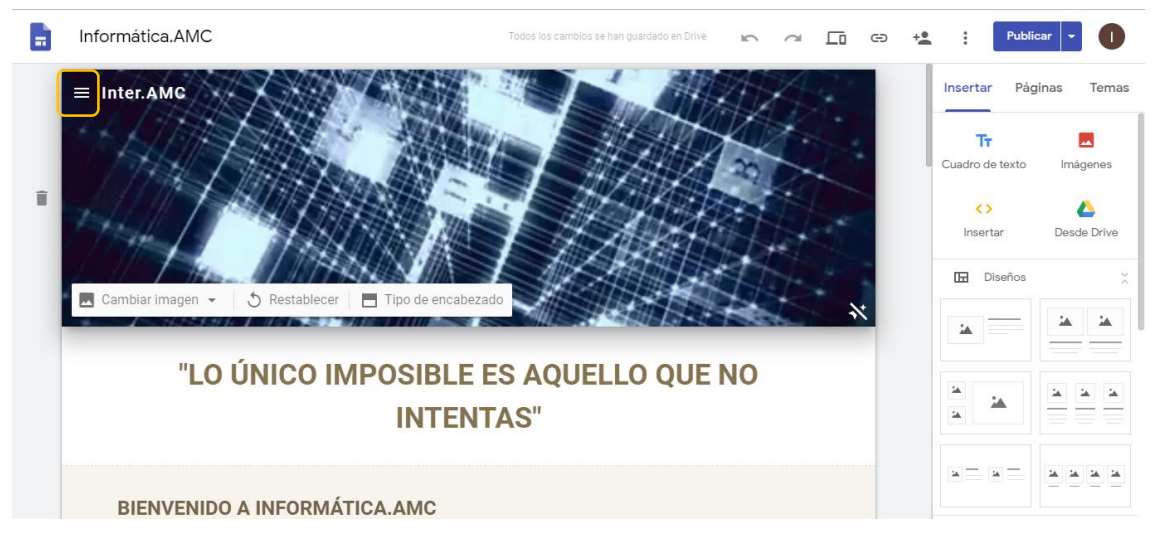

**Adán Moreno Carrera**